# **Решаване на задачи на линейното оптимиране с помощта на MS Excel 2010**

**В. Черногоров**

16 април 2013 г.

## **Съдържание**

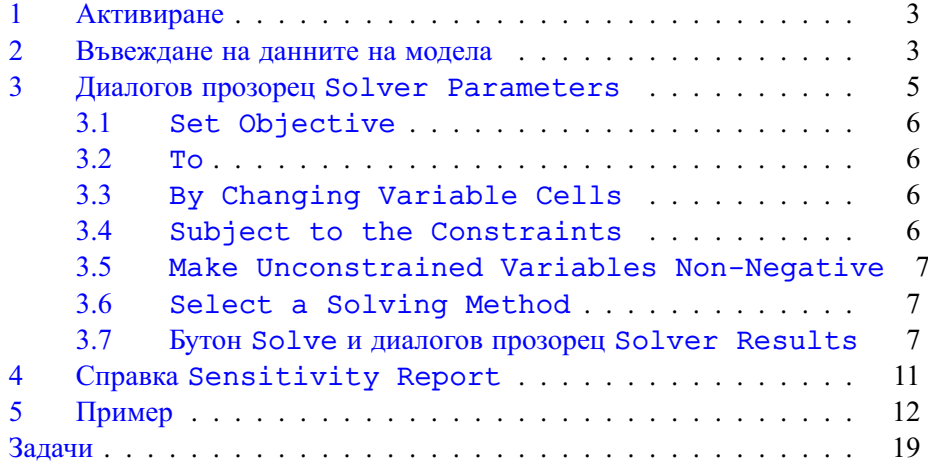

### **1. Активиране**

<span id="page-2-0"></span>Microsoft Excel разполага със средство за решаване на оптимизационни задачи (не само линейни, но и нелинейни). То се нарича Solver и спада към така наречените Add-Ins. Намира се в менюто Data. Преди първото му използване трябва да бъде активирано. За целта:

- Натиснете бутона File и от лявата лента изберете Options.
- Отваря се диалогов прозорец Excel Options, в чиято лява лента има опция Add-Ins. Натиснете я.
- Отваря се нов диалогов прозорец. Проверете дали в полето Manage най-долу стои Excel Add-ins. Ако това не е така, изберете тази възможност. Натиснете бутона Go...
- Отваря се диалогов прозорец Add-Ins. Изберете квадратчето пред Solver Add-in и натиснете OK.

#### **2. Въвеждане на данните на модела**

<span id="page-2-1"></span>Всяка задача на линейното оптимиране има най-общо следния вид max(min)  $c^T x$  при ограничения  $Ax \leq b$  и в повечето практически задачи x ≥ 0. В някои случаи е възможно променливите да имат горни граници и/или положителни долни граници, т. е.  $l \le x \le u$ . В горните означения А е матрица *m* × *n*, **c**, **x**, **l**, **u**  $\in \mathbb{R}^n$  и **b**  $\in \mathbb{R}^m$ .

<span id="page-2-2"></span>

|                   |                                       | Модел на фабриката за бои        |   |                                  |
|-------------------|---------------------------------------|----------------------------------|---|----------------------------------|
| Входни данни      |                                       |                                  |   |                                  |
|                   | x <sub>1</sub>                        | x <sub>2</sub>                   |   |                                  |
|                   | Боя за<br><b>ВЪНШНО</b><br>боядисване | Боя за<br>вътрешно<br>боядисване |   | Десни страни на<br>ограниченията |
| Целева функция    | 3000                                  | 2000                             | 0 |                                  |
| Суровина С1       |                                       | $\overline{\mathbf{2}}$          |   | 6                                |
| Суровина С2       |                                       |                                  |   | 8                                |
| Маркетинг 1       | -1                                    |                                  |   |                                  |
| Маркетинг 2       | ∩                                     |                                  |   | 2                                |
| Изходни резултати |                                       |                                  |   |                                  |
|                   |                                       |                                  | Z |                                  |
| Решение           |                                       |                                  |   |                                  |

Фиг. 1. Excel таблица за модела на фабриката за бои

<sup>16</sup> април 2013 г. 3

#### 2. Въвеждане на данните на модела

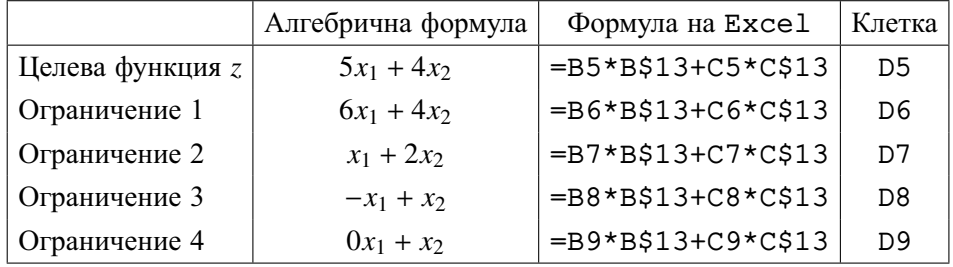

<span id="page-3-0"></span>Таблица 1. Съответствие между математическия модел и Excel таблицата

На фиг. [1](#page-2-2) е показана Excel таблицата за модела на фабриката за бои (prodmix.xls). В нея има четири типа данни:

- 1. Входни данни. Това са оцветените в светло синьо клетки от диапазоните B5:C5 (за вектора c), B6:C9 (за матрицата A) и E6:E9 (за стълба b с десните страни на ограниченията).
- 2. Стойностите на променливите (диапазон B13:C13) и на целевата функция (клетка D13, в която е въведена простата формула =D5).
- 3. Формули, по които се пресмятат стойностите на целевата функция (клетка D5) и на левите страни на ограниченията (клетки D6:D9).
- 4. Текст, обясняващ отделните елементи на таблицата (редове 1–4, 11– 12 и стълб А).

За Solver е необходима информация само от първите три вида, докато наличието на текст единствено прави таблицата по прегледна и удобна за четене. Разполагането на клетките с различните типове информация не трябва задължително да бъде такова, каквото е на фиг. [1.](#page-2-2) Например клетките, съдържащи променливите на задачата, могат да бъдат разположени в горния участък на таблицата. Важното е те да се намират в отделни клетки и да могат да участват във формулите, с които се пресмятат стойността на целевата функция и левите страни на ограниченията, както и да бъдат въвеждани като параметри на Solver.

Да покажем съответствието между математическия модел и табличното му представяне. Да започнем със съответствието на формулите. Коефициентите на целевата функция и левите страни на ограниченията се намират в диапазона B5:C9. В табл. [1](#page-3-0) са посочени алгебричните формули и еквивалентните им формули на Excel, като и клетките, в които те са въведени.

Да отбележим, че формула се въвежда само в клетката D5, а след това се копира в следващите четири клетки чрез хващане на клетката D5

с мишката за дръжката в долния ѝ десен ъгъл и влачене при натиснат ляв бутон на мишката. За правилно копиране на формулата е необходимо да се използва абсолютно адресиране на клетките, съдържащи променливите на задачата (поставя се \$ пред буквата за стълба и/или пред номера на реда). При големи по размери задачи по-добро решение е използването на функцията SUMPRODUCT (именно тя е показана в лентата за формули на фиг. [1\)](#page-2-2), която пресмята скаларното произведение на два еднакви диапазона. Например в клетката D5 може да се въведе формулата  $=$ SUMPRODUCT(B5:C5;B\$13:C\$13) и след това да се копира в клетките D6:D9.

## **3. Диалогов прозорец Solver Parameters**

<span id="page-4-0"></span>След активирането на Solver той може да бъде намерен в менюто Data. Ако това става за първи път с текущия лист, отваря се празен диалогов прозорец Solver Parameters, показан на фиг. [2.](#page-4-1)

<span id="page-4-1"></span>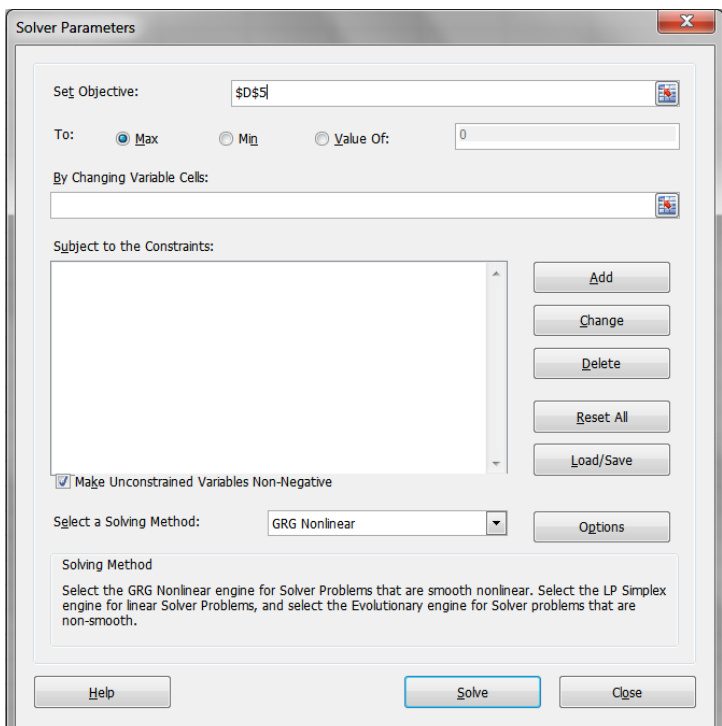

Фиг. 2. Диалогов прозорец Solver Parameters

## **3.1. Set Objective**

<span id="page-5-0"></span>Въвежда се абсолютният адрес на клетката, която съдържа формулата с целевата функция (или се щраква с мишката в тази клетка на листа). Excel автоматично поставя адреса на текущата клетка в листа преди активирането на Solver като целева клетка. Затова се препоръчва преди извикването на Solver текуща да бъде клетката с целевата функция. В конкретния случай целевата клетка е \$D\$5.

## **3.2. To**

<span id="page-5-1"></span>Избира се съответният на критерия на модела радиобутон. За задачата за фабриката за бои се избира Max (това е бутонът по подразбиране).

### **3.3. By Changing Variable Cells**

<span id="page-5-2"></span>Въвеждат се абсолютните адреси на клетките, в които се намират стойностите на променливите на задачата. В конкретния случай това е диапазонът \$B\$13:\$C\$13.

## **3.4. Subject to the Constraints**

<span id="page-5-3"></span>За нова задача прозорецът за ограниченията е празен. Разположените встрани от него бутони изпълняват функции по добавяне на нови ограничения (Add) или промяна (Change) и премахване (Delete) на вече съществуващи, които предварително се маркират.

При натискане на бутона Add се появява диалоговият прозорец от фиг. [3.](#page-5-4) Той се състои от три части:

<span id="page-5-4"></span>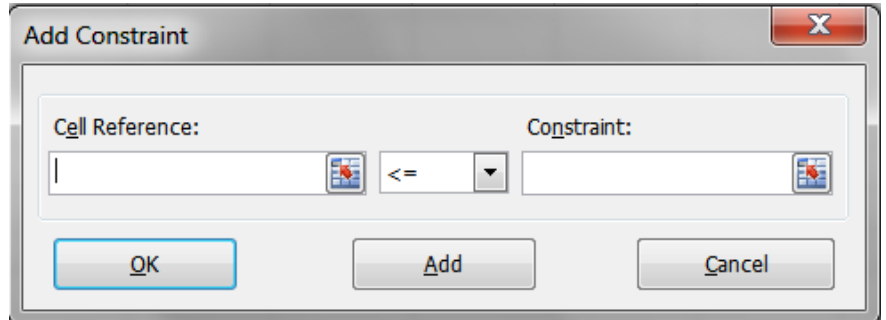

Фиг. 3. Диалогов прозорец Add Constraint

## • **Cell Reference**

Въвежда се адресът на клетката, където е пресметната лявата страна на ограничението. Могат да бъдат въведени едновременно няколко ограничения, ако клетките, където са пресметнати левите им страни, образуват диапазон и видът на ограниченията е един и същ.

• Вид на ограничението:  $\leq$  =,  $\geq$  =, int, bin. Последните две служат за задаване съответно на целочислени и двоични променливи.

#### • **Constraint**

Въвежда се адресът на клетката или диапазона с дясната(ите) страна(и) на ограничението(ята).

След приключването на работата по въвеждането на текущото ограничение се избира Add, ако трябва да се въведе ново ограничение, или OK, ако въвеждането на ограниченията е приключило.

## **3.5. Make Unconstrained Variables Non-Negative**

<span id="page-6-0"></span>Тази опция е отбелязана по подразбиране и означава, че променливите на модела са неотрицателни. Такъв е случаят в повечето практически задачи.

#### **3.6. Select a Solving Method**

<span id="page-6-1"></span>Тъй като полученият модел е линеен, от падащото меню се избира Simplex LP.

На фиг. [4](#page-7-0) е показан прозорецът Solver Parameters за задачата за фабриката за бои.

## **3.7. Бутон Solve и диалогов прозорец Solver Results**

<span id="page-6-2"></span>С този бутон се извършва решаване на модела. Резултатът за задачата за фабриката за бои е показан на фиг. [5.](#page-8-0) Най-напред трябва да се прочете внимателно информацията в началото на диалоговия прозорец Solver Results. Там Solver дава информация за резултата от работата си. В конкретния случай се казва, че за полученото решение всички ограничения и условия за оптималност са удовлетворени. Оптималните количества на произведените бои са  $3,333 = 10/3$  t боя за външно боядисване (клетка B13) <sup>и</sup> <sup>1</sup>,<sup>333</sup> <sup>=</sup> <sup>4</sup>/<sup>3</sup> t боя за вътрешно боядисване (клетка C13), като печалбата е 12 667 <sup>=</sup> <sup>38</sup>/<sup>3</sup> хиляди лева (клетка D13).

Диалоговият прозорец Solver Results дава възможност да се запази намереното оптимално решение (радиобутон Keep Solver Solution)

<sup>16</sup> април 2013 г. 7

<span id="page-7-0"></span>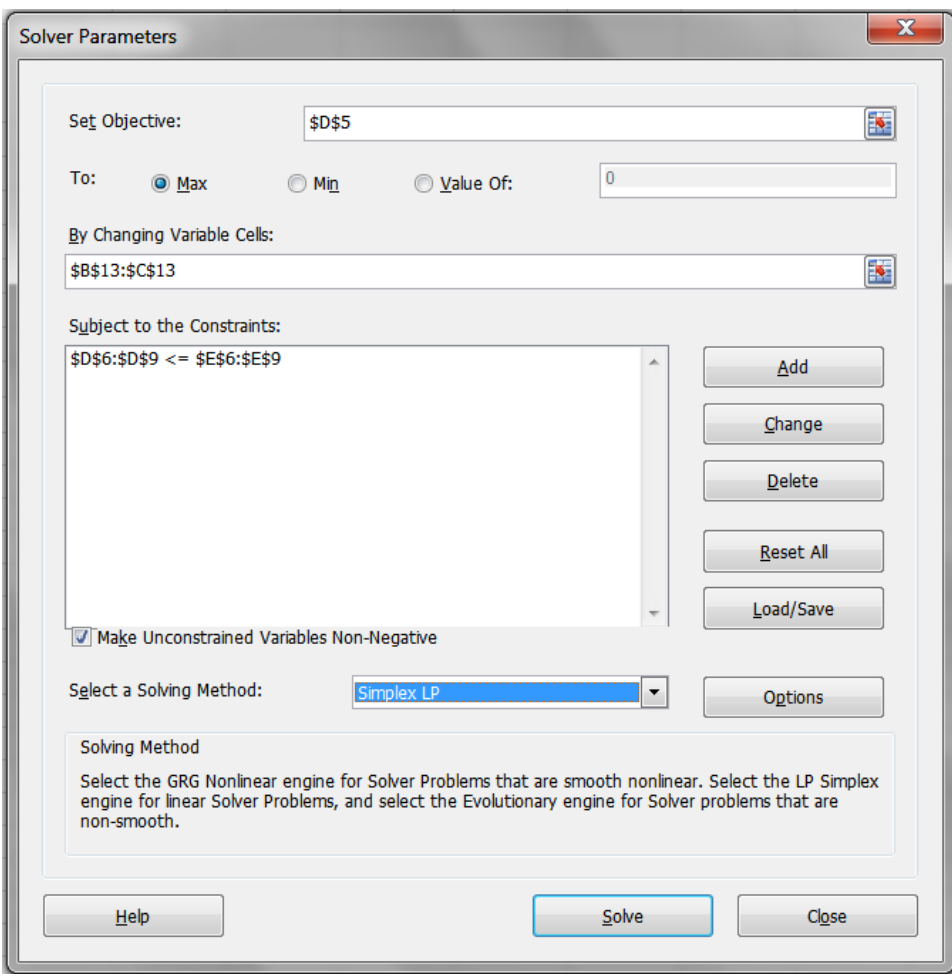

## 3. Диалогов прозорец *SOLVER PARAMETERS*

Фиг. 4. Диалогов прозорец Solver Parameters за задачата за фабриката за бои

или да се възстанови първоначалният вид на листа (радиобутон Restore Original Values).

Освен това има възможност Excel да изработи три вида справки:

- с решението на задачата (Answer Report, фиг. [6\)](#page-9-0);
- с анализ на чувствителността (Sensitivity Report, фиг. [7\)](#page-9-1);
- с границите (Limits Report, не е показан, защото няма да бъде обсъждан).

<span id="page-8-0"></span>

| ◢              |             | A                            | $\overline{B}$                                                                                                    | C                                | Đ                      | E                                |
|----------------|-------------|------------------------------|----------------------------------------------------------------------------------------------------|----------------------------------|------------------------|----------------------------------|
| $\mathbf{1}$   |             |                              |                                                                                                    | Модел на фабриката за бои        |                        |                                  |
| $\overline{2}$ |             | Входни данни                 |                                                                                                    |                                  |                        |                                  |
| 3              |             |                              | $x_1$                                                                                                    | x2                               |                        |                                  |
| 4              |             |                              | Боя за<br><b>ВЪНШНО</b><br>боядисване                                                                                                    | Боя за<br>вътрешно<br>боядисване |                        | Десни страни на<br>ограниченията |
| 5              |             | Целева функция               | 3000                                                                                                    | 2000                             | 12666,6667             |                                  |
| 6              | Суровина С1 |                              | 1                                                                                                    | $\overline{2}$                   | 6                      | 6                                |
| $\overline{7}$ | Суровина С2 |                              | $\overline{2}$                                                                                                    | 1                                | 8                      | 8                                |
| 8              | Маркетинг 1 |                              | $-1$                                                                                                    | 1                                | $-2$                   | 1                                |
| $\overline{9}$ | Маркетинг 2 |                              | $\mathbf{0}$                                                                                                    | 1                                | 1,33333333             | $\overline{2}$                   |
| 10             |             |                              |                                                                                                    |                                  |                        |                                  |
| 11             |             | Изходни резултати            |                                                                                                    |                                  |                        |                                  |
| 12             |             |                              |                                                                                                    |                                  | z                      |                                  |
| 13             |             | Решение                      | 3,333333333                                                                                                    | 1,333333333                      | 12666,6667             |                                  |
| 14             |             | <b>Solver Results</b>        |                                                                                                    |                                  |                        | $\Sigma$                         |
| 15             |             |                              |                                                                                                    |                                  |                        |                                  |
| 16             |             |                              | Solver found a solution. All Constraints and optimality                                                                                                    |                                  |                        |                                  |
| 17             |             | conditions are satisfied.    |                                                                                                    |                                  | Reports                |                                  |
| 18             |             |                              |                                                                                                    |                                  | Answer                 |                                  |
| 19             |             | <b>Execp Solver Solution</b> |                                                                                                    |                                  | Sensitivity<br>Limits  |                                  |
| 20             |             | O Restore Original Values    |                                                                                                    |                                  |                        |                                  |
| 21             |             |                              |                                                                                                    |                                  |                        |                                  |
| 22             |             |                              | Return to Solver Parameters Dialog                                                                                                    |                                  | $\Box$ Outline Reports |                                  |
| 23             |             |                              |                                                                                                    |                                  |                        |                                  |
| 24             |             | ОК                           | Cancel                                                                                                    |                                  | Save Scenario          |                                  |
| 25             |             |                              |                                                                                                    |                                  |                        |                                  |
| 26<br>27       |             |                              | Solver found a solution. All Constraints and optimality conditions are satisfied.                                                                                   |                                  |                        |                                  |
| 28             |             |                              |                                                                                                    |                                  |                        |                                  |
| 29             |             |                              | When the GRG engine is used, Solver has found at least a local optimal solution. When<br>Simplex LP is used, this means Solver has found a global optimal solution. |                                  |                        |                                  |
| 30             |             |                              |                                                                                                    |                                  |                        |                                  |
| 31             |             |                              |                                                                                                    |                                  |                        |                                  |
|                |             |                              |                                                                                                    |                                  |                        |                                  |

Фиг. 5. Excel таблицата и диалоговия прозорец Solver Results

## 3. Диалогов прозорец *SOLVER PARAMETERS*

<span id="page-9-0"></span>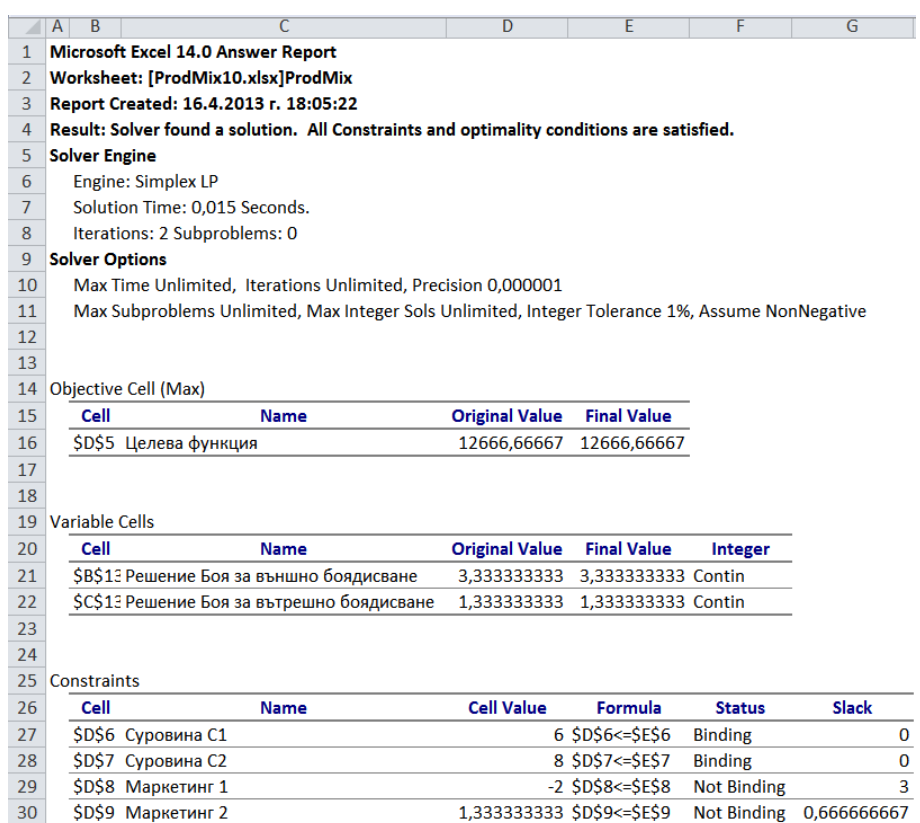

## Фиг. 6. Справка с решението (Answer report)

<span id="page-9-1"></span>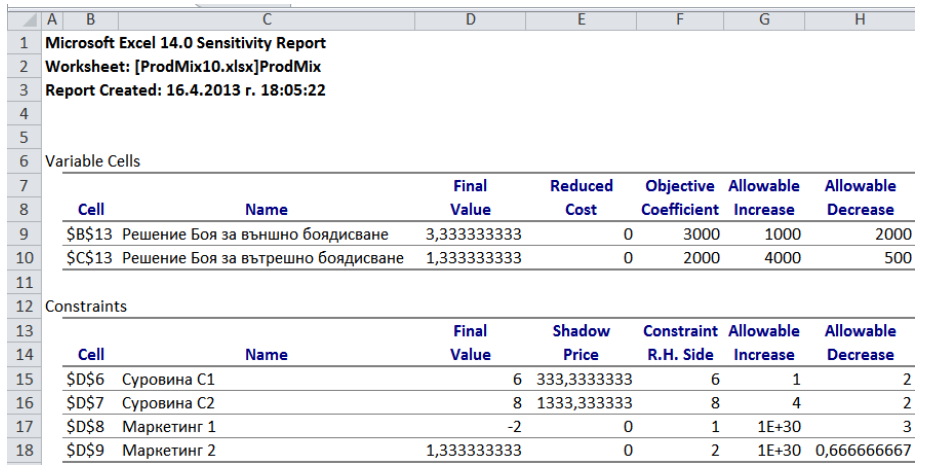

Фиг. 7. Справка с анализ на чувствителността (Sensitivity Report)

10 16 април 2013 г.

## **4. Справка Sensitivity Report**

<span id="page-10-0"></span>Най-напред в секцията *Променливи* (*Adjustable Cells*) за всяка променлива са дадени:

- координатите на клетката (Cell), съдържаща стойността на променливата;
- името на клетката (Name), което се получава чрез последователно изписване на името на реда (най-вляво) и името на стълба (най-отгоре), в които се намира тази клетка;
- крайната стойност *x<sup>j</sup>* (Final Value) на променливата, която е оптималната, в случай че задачата има крайно решение;
- относителната оценка (Reduced Cost) на тази променлива;
- коефициентът  $\dot{h} c_j$  в целевата функция (Objective Coefficient);
- допустимото увеличение  $\delta_j^+$  (Allowable Increase) на стойността на *c<sup>j</sup>* , при което оптималният базис се запазва;
- допустимото намаление  $\delta_j^$ *j* (Allowable Decrease) на стойността на *c<sup>j</sup>* , при което оптималният базис се запазва.

Тогава интервалът на устойчивост за коефициента  $c_j$  е  $[c_j - \delta_j]$  $\frac{1}{j}$ ,  $c_j + \delta_j^+$ ]. B този интервал на изменение на *c<sup>j</sup>* намереният оптимален базис се запазва. Оптималното решение е същото, но стойността на целевата функция е друга.

По подобен начин в секцията *Ограничения* (*Constraints*) за всяко ограничение са дадени:

- координатите на клетката (Cell), съдържаща пресметнатата лява страна на ограничението;
- името на клетката (Name), което се получава чрез последователно изписване на името на реда (най-вляво) и името на стълба (най-отгоре), в които се намира тази клетка;
- крайната стойност (Final Value) на лявата страна на ограничението;
- двойствената цена (Shadow Price) на ограничението;
- дясната страна *b<sup>i</sup>* (Constraint R.H. Side) на ограничението;

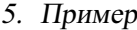

- максимално допустимото увеличение  $\delta_i^+$  (Allowable Increase) на постоятель *i*<sup>1</sup> (Allowable Increase) на дясната страна *b<sup>i</sup>* , при което намереният оптимален базис се запазва;
- максимално допустимото намаление  $\delta_i^$ *i* (Allowable Decrease) на дясната страна *b<sup>i</sup>* , при което намереният оптимален базис се запазва.

Тогава интервалът на устойчивост за тази дясна страна е [*b<sup>i</sup>* <sup>−</sup> <sup>δ</sup> −  $\vec{i}$ ,  $b_i + \delta_i^+$ ]. **B** този интервал на изменение на *b<sup>i</sup>* намереният оптимален базис се запазва, а промяната в целевата функция е пропорционална на направената промяна в  $b_i$  и на двойствената променлива, съответна на това ограничение.

Според показаното на фиг. [7](#page-9-1) интервалът на устойчивост за коефициента пред *<sup>x</sup>*<sup>1</sup> <sup>е</sup> [1000, 4000], а за този пред *<sup>x</sup>*<sup>2</sup> <sup>е</sup> [1500, 6000]. За десните страни на ограниченията съответните интервали са [4, 7], [6, 12], [-2, +∞),  $\left[\frac{4}{3}, \frac{4}{3}\right]$  $\frac{4}{3}$ , + $\infty$ ) (числото 1E+30 се тълкува като +∞).

Понякога е възможно да се предвиди ефекта от едновременно направени промени в няколко стойности, като се приложи т. нар. *правило на 100%*.

- Това правило не важи, ако се променят едновременно коефициенти в целевата функция и десни страни на ограничения.
- Ако се променят само коефициенти в целевата функция, вижте какъв е интервалът на устойчивост за тези коефициенти.
- Разгледайте процентите на направените промени, като разделите абсолютната стойност на разликата между новата и старата стойност на  $\delta_i^+$ или  $\delta_i^$ *i* в зависимост от това дали увеличавате или намалявате съответния коефициент.
- Съберете всички проценти. Ако получената сума не е повече от 100%, тогава намереният оптимален базис остава такъв.
- Ако сумата на процентите надхвърля 100%, оптималният базис се променя.
- По същия начин се процедира и с едновременни промени в десните страни на няколко ограничения.

## **5. Пример**

<span id="page-11-1"></span><span id="page-11-0"></span>**Пример 1.** Фирма снабдява сладкарници с три вида сладолед — шоколадов, ванилов и плодов. Тъй като времето е много горещо и търсенето на продукцията е прекалено голямо, фирмата изпитва недостиг на основните

суровини за производството си — мляко, захар и сметана. Ето защо тя няма да може да изпълни многобройните заявки на клиентите си. Като отчита тези обстоятелства, фирмата решава да избере такива количества от различните видове сладолед, които биха ѝ донесли максимална печалба, като се отчитат ограниченията от наличните количества на основните суровини.

Всеки галон продаден шоколадов, ванилов и плодов сладолед носи печалба съответно от 1, 0,90 и 0,95 долара. Фирмата разполага само с 200 галона мляко, 150 паунда захар и 60 галона сметана. Съответната линейна оптимизационна задача е следната.

Нека *C* = галони произведен шоколадов сладолед,

*V* = галони произведен ванилов сладолед,

*F* = галони произведен плодов сладолед.

Да се намери максимумът на

$$
neuan6ara = 1,00 C + 0,90 V + 0,95 F
$$

при ограничения

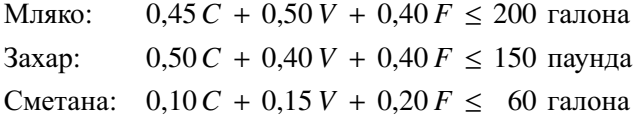

и *C* ≥ 0, *V* ≥ 0, *F* ≥ 0.

Тази задача е решена с Excel Solver. Листът с решената задача и справката с анализа на чувствителността са показани на фиг. [8.](#page-13-0)

*Забележка.* Числата в реда Мляко на справката с анализа на чувствителността не са дадени нарочно, тъй като в едно от подусловията на задачата се иска те да бъдат попълнени.

За всяко от следващите подусловия да се отговори на въпросите колкото е възможно по-пълно и подробно без да се решава задачата с Excel Solver, като се използват адресите на необходимите клетки.

**Забележка.** Всяко подусловие е независимо от останалите (всяка промяна на модела, направена в едно подусловие, не се отнася за никое от другите подусловия).

- (а) Кое е оптималното решение и колко е печалбата?
- (б) Нека печалбата от един галон плодов сладолед е станала \$1. Ще се промени ли оптималното решение?
- (в) Нека печалбата от един галон плодов сладолед е станала \$0,92. Ще се промени ли оптималното решение и какво става с печалбата?

16 април 2013 г. 13

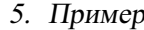

<span id="page-13-0"></span>

|                |                                        | A                | $\overline{B}$           | C        |       | D                    |       | F                 | F      | G           |           |
|----------------|----------------------------------------|------------------|--------------------------|----------|-------|----------------------|-------|-------------------|--------|-------------|-----------|
| 1              | Използвани суровини за единица продукт |                  |                          |          |       |                      |       |                   |        |             |           |
| $\overline{2}$ |                                        |                  |                          | Сладолед |       |                      |       |                   |        | Налично     |           |
| 3              |                                        | Суровини         | Шоколадов                | Ванилов  |       | Плодов               |       | Общо              |        | количество  |           |
| $\overline{4}$ |                                        | Мпяко            | 0.45                     | 0.5      |       | 0.4                  |       | 180               | $\leq$ | 200         |           |
| 5              |                                        | 3axap            | 0.5                      | 0.4      |       | 0.4                  |       | 150               | $\leq$ | 150         |           |
| 6              |                                        | Сметана          | 0.1                      | 0.15     |       | 0.2                  |       | 60                | $\,<$  | 60          |           |
| $\overline{7}$ |                                        | Печалба          | 1                        | 0.9      |       | 0.95                 |       | \$341.25          |        |             |           |
| 8              |                                        | Решение          | 0                        | 300      |       | 75                   |       |                   |        |             |           |
|                |                                        |                  |                          |          |       |                      |       |                   |        |             |           |
|                | Α                                      | B                | C                        |          | D     | E                    |       | F                 |        | G           | H         |
| 1              |                                        | Adjustable Cells |                          |          |       |                      |       |                   |        |             |           |
| $\overline{2}$ |                                        |                  |                          |          |       | <b>Final Reduced</b> |       | Objective         |        | Allowable   | Allowable |
| 3              |                                        | Cell             | Name                     |          | Value | Cost                 |       | Coefficient       |        | Increase    | Decrease  |
| $\overline{4}$ |                                        |                  | \$В\$8 Решение Шоколадов |          | 0     | $-0.0375$            |       |                   |        | 0.0375<br>1 | $1E + 30$ |
| 5              |                                        |                  | \$C\$8 Решение Ванилов   |          | 300   |                      | 0     |                   | 0.9    | 0.05        | 0.0125    |
| 6              |                                        |                  | \$D\$8 Решение Плодов    |          | 75    |                      |       | $\Omega$<br>0.95  |        | 0.021428571 | 0.05      |
| $\overline{I}$ |                                        |                  |                          |          |       |                      |       |                   |        |             |           |
| 8              |                                        | Constraints      |                          |          |       |                      |       |                   |        |             |           |
| 9              |                                        |                  |                          |          | Final |                      |       | Shadow Constraint |        | Allowable   | Allowable |
| 10             |                                        | Cell             | Name                     |          | Value | Price                |       | R.H. Side         |        | Increase    | Decrease  |
| 11             |                                        | <b>\$E\$4</b>    | Мляко Общо               |          |       |                      |       |                   |        |             |           |
| 12             |                                        | <b>\$E\$5</b>    | Захар Общо               |          | 150   |                      | 1.875 |                   | 150    | 10          | 30        |
| 13             |                                        |                  | \$Е\$6 Сметана Общо      |          | 60    |                      | 1     |                   | 60     | 15          | 3.75      |

Фиг. 8. Лист с данните и решението и справка с анализ на чувствителността

- (г) Да предположим, че фирмата е установила, че 3 галона от сметаната са се вкиснали и трябва да бъдат изхвърлени. Ще се промени ли оптималното решение и какво се случва с печалбата.
- (д) Да предположим, че фирмата може да купи допълнително 10 паунда захар, като заплати за тях допълнително \$10. Ще го направи ли? Обяснете.
- (е) Да се попълнят липсващите числа в справката с анализа на чувствителността в реда Мляко, като се използва само листа с данните на задачата и полученото в него оптимално решение. Да се обясни по какъв начин е възможно да бъде получено всяко от тези числа.
- (ж) Нека количеството на захарта е намаляло с 10 паунда, а това на сметаната се е увеличило с 10 галона. Ще се промени ли оптималният базис?

**Решение.** След всеки отговор е даден съответният лист на Excel с оградени в елипси клетки, участващи във формирането на отговора на съответния въпрос.

(а) Шоколадов сладолед 0 галона (B8), ванилов сладолед 300 галона (C8) и плодов сладолед 75 галона (D8). Стойността на целевата функция е \$341,25 (фиг. [9\)](#page-14-0).

<span id="page-14-0"></span>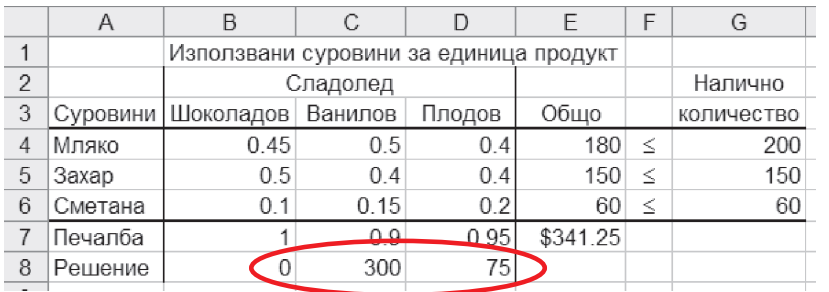

|                | A           | B             | C                        | D     | Ε                    | F           | G                | Н         |
|----------------|-------------|---------------|--------------------------|-------|----------------------|-------------|------------------|-----------|
| 1              |             |               | Adjustable Cells         |       |                      |             |                  |           |
| $\overline{2}$ |             |               |                          |       | <b>Final Reduced</b> | Objective   | Allowable        | Allowable |
| 3              |             | Cell          | Name                     | Value | Cost                 | Coefficient | Increase         | Decrease  |
| $\overline{4}$ |             |               | \$В\$8 Решение Шоколадов |       | 0.0375               |             | 0 0 3 7 5        | $1E + 30$ |
| 5              |             |               | \$С\$8 Решение Ванилов   | 300   | 0                    | 09          | 0.05             | 0 0 1 2 5 |
| 6              |             |               | \$D\$8 Решение Плодов    | 75    | 0                    |             | 0.95 0.021428571 | 0.05      |
| $\overline{I}$ |             |               |                          |       |                      |             |                  |           |
| 8              | Constraints |               |                          |       |                      |             |                  |           |
| 9              |             |               |                          | Final | Shadow               | Constraint  | Allowable        | Allowable |
| 10             |             | Cell          | Name                     | Value | Price                | R.H. Side   | Increase         | Decrease  |
| 11             |             | <b>\$E\$4</b> | Мляко Общо               |       |                      |             |                  |           |
| 12             |             |               | \$Е\$5 Захар Общо        | 150   | 1.875                | 150         | 10               | 30        |
| 13             |             |               | \$Е\$6 Сметана Обшо      | 60    |                      | 60          | 15               | 3.75      |

Фиг. 9. Задача [1](#page-11-1) (а)

- (б) Цената на плодовия сладолед се е увеличила с 0,10 долара, което е повече от максимално допустимото. Оптималното решение се променя (фиг. [10\)](#page-15-0).
- (в) Цената на плодовия сладолед е намаляла с 0,03 долара, което е по-малко от максимално допустимото. Следователно оптималното решение не се променя. Печалбата намалява с <sup>0</sup>,<sup>03</sup> · <sup>75</sup> <sup>=</sup> \$2,<sup>25</sup> до \$339 (фиг. [11\)](#page-15-1).
- (г) Новата стойност е в интервала на устойчивост на количеството на сметаната [56,25, 75]. Печалбата намалява с <sup>3</sup> · <sup>1</sup> <sup>=</sup> \$3 до \$338,25 (фиг. [12\)](#page-15-2).
- (д) Максимално възможното увеличение на количеството на захарта при сегашния базис е 10 паунда. Двойствената цена на захарта е равна на

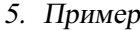

<span id="page-15-0"></span>

|                | B<br>Α           | С                        | D     | E            | F           | G           | Н         |
|----------------|------------------|--------------------------|-------|--------------|-------------|-------------|-----------|
| 1              | Adjustable Cells |                          |       |              |             |             |           |
| $\overline{2}$ |                  |                          | Final | Reduced      | Objective   | Allowable   | Allowable |
| 3              | Cell             | Name                     | Value | Cost         | Coefficient | Increase    | Decrease  |
| 4              |                  | \$В\$8 Решение Шоколадов | 0     | $-0.0375$    |             | 0.0375      | $1E + 30$ |
| 5              |                  | \$C\$8 Решение Ванилов   | 300   | 0            | 0.9         | 0.05        | 0.0125    |
| 6              |                  | \$D\$8 Решение Плодов    | 75    | $\mathbf{0}$ | 0.95C       | 0.021428571 | 0.05      |
| $\overline{I}$ |                  |                          |       |              |             |             |           |
| 8              | Constraints      |                          |       |              |             |             |           |
| 9              |                  |                          | Final | Shadow       | Constraint  | Allowable   | Allowable |
| 10             | Cell             | Name                     | Value | Price        | R.H. Side   | Increase    | Decrease  |
| 11             |                  | \$Е\$4 Мляко Общо        |       |              |             |             |           |
| 12             |                  | \$E\$5 Захар Общо        | 150   | 1.875        | 150         | 10          | 30        |
| 13             | \$E\$6           | Сметана Обшо             | 60    |              | 60          | 15          | 3.75      |

Фиг. 10. Задача [1](#page-11-1) (б)

<span id="page-15-1"></span>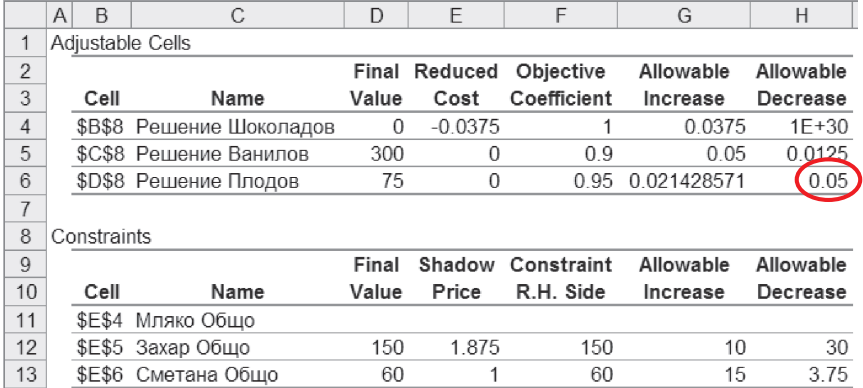

## Фиг. 11. Задача [1](#page-11-1) (в)

<span id="page-15-2"></span>

|                | A | $\mathsf{B}$  | С                        | D     | F         | F             | G           | Н         |
|----------------|---|---------------|--------------------------|-------|-----------|---------------|-------------|-----------|
|                |   |               | Adjustable Cells         |       |           |               |             |           |
| 2              |   |               |                          | Final | Reduced   | Objective     | Allowable   | Allowable |
| 3              |   | Cell          | Name                     | Value | Cost      | Coefficient   | Increase    | Decrease  |
| $\overline{4}$ |   |               | \$В\$8 Решение Шоколадов | 0     | $-0.0375$ |               | 0 0 3 7 5   | $1F + 30$ |
| 5              |   |               | \$C\$8 Решение Ванилов   | 300   | 0         | 0.9           | 0.05        | 0 0 1 2 5 |
| 6              |   |               | \$D\$8 Решение Плодов    | 75    | 0         | 0.95          | 0.021428571 | 0.05      |
| $\overline{7}$ |   |               |                          |       |           |               |             |           |
| 8              |   | Constraints   |                          |       |           |               |             |           |
| 9              |   |               |                          | Final | Shadow    | Constraint    | Allowable   | Allowable |
| 10             |   | Cell          | Name                     | Value | Price     | R.H. Side     | Increase    | Decrease  |
| 11             |   | <b>\$E\$4</b> | Мляко Общо               |       |           |               |             |           |
| 12             |   |               | \$Е\$5 Захар Общо        | 150   | 1.875     | 150           | 10          | 30        |
| 13             |   |               | \$Е\$6 Сметана Общо      | 60    |           | $\bigcirc$ 60 | 15          | 3.75      |

Фиг. 12. Задача [1](#page-11-1) (г)

1,875. Така закупените 10 паунда захар биха увеличили стойността на целевата функция с <sup>10</sup> · <sup>1</sup>,<sup>875</sup> <sup>=</sup> \$18,75. Остава печалба от \$8,75. Значи покупката е изгодна (фиг. [13\)](#page-16-0).

<span id="page-16-0"></span>

|                | Α | B           | C                        | D     | F                    | F           | G           | Н         |
|----------------|---|-------------|--------------------------|-------|----------------------|-------------|-------------|-----------|
| 1              |   |             | Adjustable Cells         |       |                      |             |             |           |
| $\overline{2}$ |   |             |                          |       | <b>Final Reduced</b> | Objective   | Allowable   | Allowable |
| 3              |   | Cell        | Name                     | Value | Cost                 | Coefficient | Increase    | Decrease  |
| 4              |   |             | \$В\$8 Решение Шоколадов | 0     | $-0.0375$            |             | 0 0 3 7 5   | $1F + 30$ |
| 5              |   |             | \$С\$8 Решение Ванилов   | 300   | 0                    | 0.9         | 0.05        | 0.0125    |
| 6              |   |             | \$D\$8 Решение Плодов    | 75    | 0                    | 0.95        | 0.021428571 | 0.05      |
| $\overline{I}$ |   |             |                          |       |                      |             |             |           |
| 8              |   | Constraints |                          |       |                      |             |             |           |
| 9              |   |             |                          | Final | Shadow               | Constraint  | Allowable   | Allowable |
| 10             |   | Cell        | Name                     | Value | Price                | R.H. Side   | Increase    | Decrease  |
| 11             |   | \$E\$4      | Мляко Общо               |       |                      |             |             |           |
| 12             |   |             | \$E\$5 Захар Общо        | 150   | 1.875                | 150         | (10)        | 30        |
| 13             |   | \$E\$6      | Сметана Общо             | 60    |                      | 60          | 15          | 3.75      |
|                |   |             |                          |       |                      |             |             |           |

Фиг. 13. Задача [1](#page-11-1) (д)

- (е) Ограничението Мляко е пасивно в оптималното решение, защото лявата му страна 180 е по-малка от дясната 200 (фиг. [14\)](#page-16-1).
	- Значи Final Value е равно на 180.
	- Тогава двойствената цена (Shadow price) е равна на нула.
	- Constraint R.H. Side е равна на G4 от листа с оптималното решение, т. е. 200.

<span id="page-16-1"></span>

|   | Α       |                                        |          |        |          | F | G                 |
|---|---------|----------------------------------------|----------|--------|----------|---|-------------------|
|   |         | Използвани суровини за единица продукт |          |        |          |   |                   |
| 2 |         |                                        | Сладолед |        |          |   | Налично           |
| 3 |         | Суровини   Шоколадов   Ванилов         |          | Плодов | Обще     |   | <b>КОЛИЧЕСТВО</b> |
|   | Мляко   | 0.45                                   | 0.5      | 0.4    | 180      | ≺ | 200               |
| 5 | 3axap   | 0.5                                    | 04       | 0.4    | 150      | ≺ | $\overline{50}$   |
| 6 | Сметана | 0.1                                    | 0.15     | 0.2    | 60       | ≺ | 60                |
|   | Печалба |                                        | 0.9      | 0.95   | \$341.25 |   |                   |
| 8 | Решение |                                        | 300      | 75     |          |   |                   |
|   |         |                                        |          |        |          |   |                   |

Фиг. 14. Задача [1](#page-11-1) (е)

- В такъв случай дясната граница на интервала на устойчивост е +∞.
- Allowable Decrease е равно на разликата между дясната и лявата страна на това ограничение, сиреч 20.

(ж) По правилото на 100%:

- изменението на количеството на захарта е  $\frac{10}{30} = 33,33\%$ ,
- изменението на количеството на сметаната е  $\frac{10}{15} = 66,67\%$ .

Сумата е точно 100%. Следователно оптималният базис се запазва (фиг. [15\)](#page-17-0).

<span id="page-17-0"></span>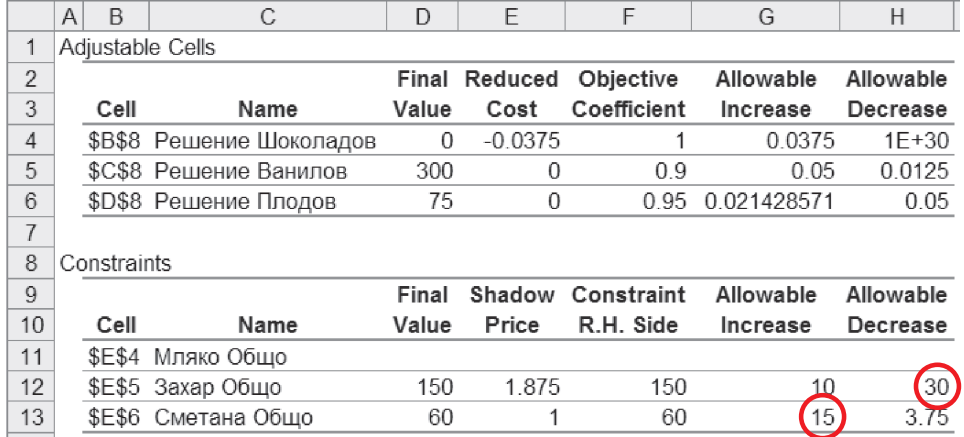

Фиг. 15. Задача [1](#page-11-1) (ж)

#### <span id="page-18-0"></span>**Задачи**

**1.** Пивоварна произвежда светло пиво и бира, като за производството използва зърно, хмел и малц. Налични са 40 lb зърно, 30 lb хмел и 40 lb малц. Един барел светло пиво се продава за \$40 и за производството му са необходими 1 lb зърно, 1 lb хмел и 2 lb малц. Един барел бира се продава за \$50 и за производството му са необходими 2 lb зърно, 1 lb хмел и 1 lb малц. Пивоварната може да продаде цялото произведено количество светло пиво и бира. За да максимизира общата печалба, пивоварната трябва да реши следната линейна оптимизационна задача

> max  $z = 40x_{\text{hump}} + 50x_{\text{fump}}$  $x_{\text{HUBO}} + 2x_{\text{Guba}} \leq 40$  $x_{\text{hump}} + x_{\text{fump}} \leq 30$  $2x_{\text{HUBO}} + x_{\text{Gupa}} \leq 40$  $x_{\text{hump}} \geq 0, \ x_{\text{fump}} \geq 0.$

Листът с решената задача и справката с анализа на чувствителността са показани на фиг. [16.](#page-19-0)

*Забележка.* Числата в реда Хмел на справката с анализа на чувствителността не са дадени нарочно, тъй като в едно от подусловията на задачата се иска те да бъдат попълнени.

За всяко от следващите подусловия да се отговори на въпросите колкото е възможно по-пълно и подробно без да се решава задачата с Excel Solver, като се използват адресите на необходимите клетки.

**Забележка.** Всяко подусловие е независимо от останалите (всяка промяна на модела, направена в едно подусловие, не се отнася за никое от другите подусловия).

- (а) Кое е оптималното решение и колко е печалбата?
- (б) Нека печалбата от един барел светло пиво е станала \$60. Ще се промени ли оптималното решение и какво става с печалбата?
- (в) Нека печалбата от един барел бира е станала \$85. Ще се промени ли оптималното решение?
- (г) Да предположим, че фирмата е установила, че 10 lb от малца са мухлясали и трябва да бъдат изхвърлени. Ще се промени ли оптималното решение и какво се случва с печалбата.

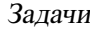

<span id="page-19-0"></span>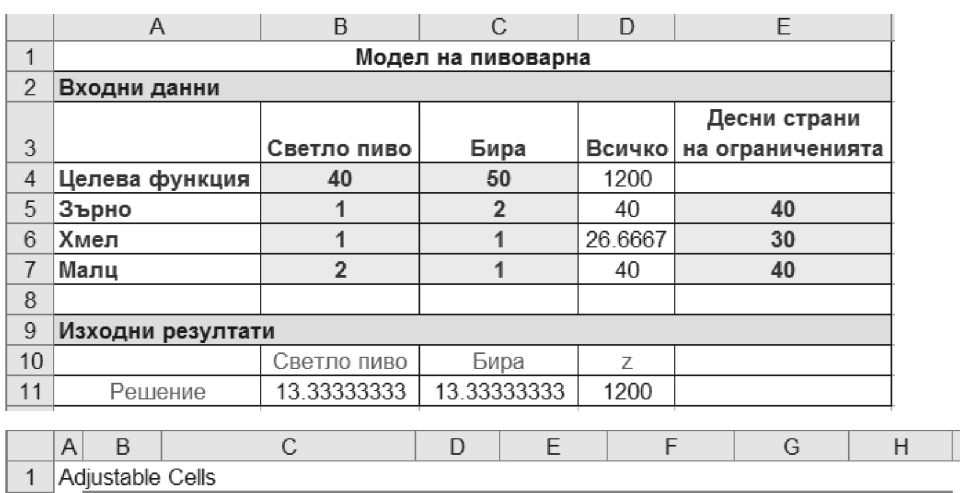

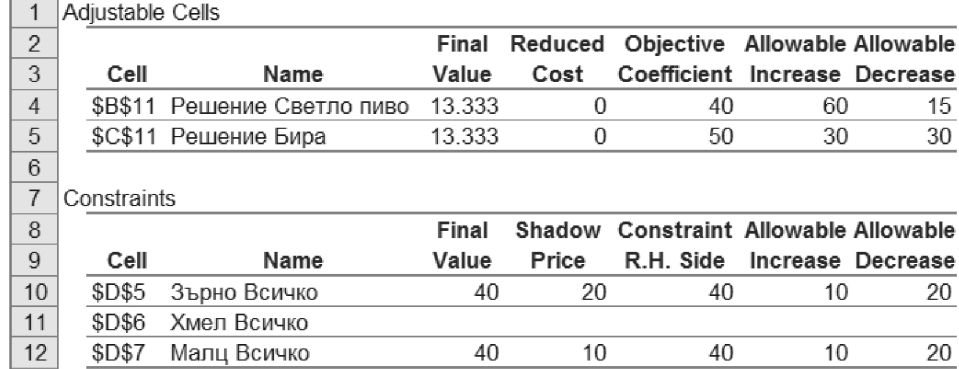

Фиг. 16. Лист с данните и решението и справка с анализ на чувствителността

- (д) Да предположим, че фирмата може да купи допълнително 10 lb зърно, като заплати за тях допълнително \$200. Ще го направи ли? Обяснете.
- (е) Да се попълнят липсващите числа в справката с анализа на чувствителността в реда Хмел, като се използват само листа с данните на задачата и полученото в него оптимално решение. Да се обясни по какъв начин е възможно да бъде получено всяко от тези числа.
- (ж) Нека количеството на зърното се е увеличило с 5 lb, а това на малца е намаляло с 10 lb. Ще се промени ли оптималният базис?